**SPEED SKATING CANADA** PATINAGE DE VITESSE CANADA

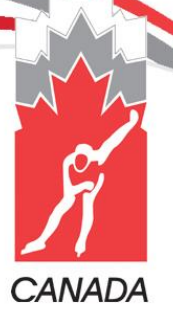

# **MEMBERSHIP AND AFFILIATION SYSTEM**  HOW TO CREATE AND MANAGE A FAMILY ACCOUNT

*Please note that there should only be one set of login details per family account, and all members within a family account should be linked to one e-mail address.*

# **STEP 1: CLICK ON THE LINK BELOW TO ACCESS SPEED SKATING CANADA'S MEMBERSHIP AND AFFILIATION SYSTEM**

**[https://affiliation.speedskating.ca/form#](https://affiliation.speedskating.ca/form)**

# **STEP 2: CLICK ON THE "CREATE YOUR FAMILY ACCOUNT" BUTTON**

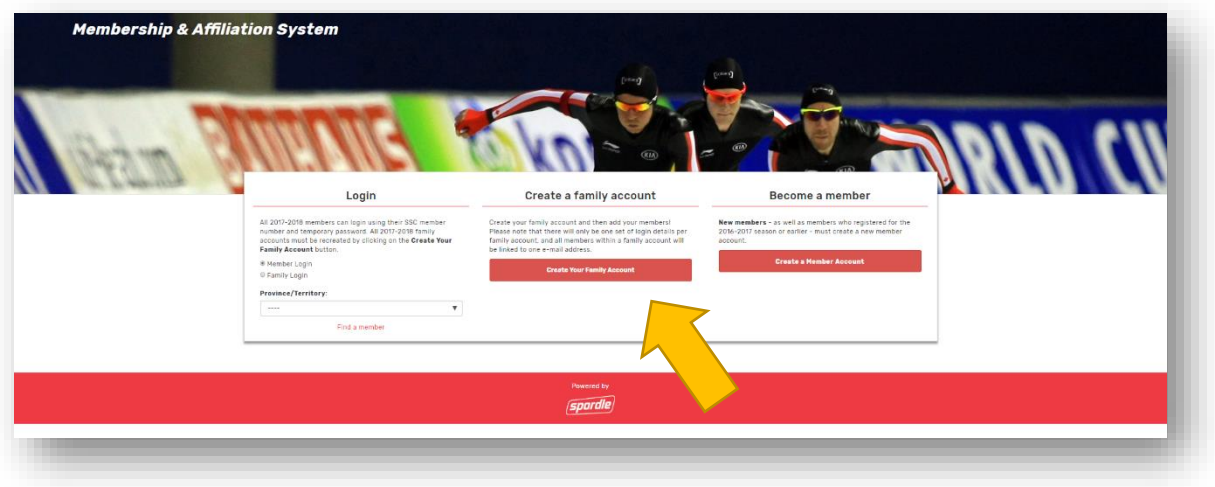

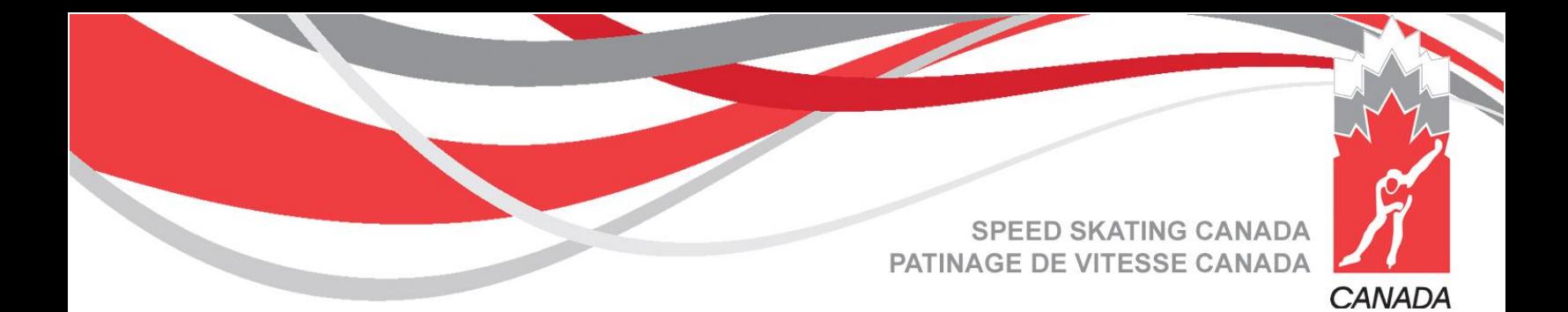

#### **STEP 3: CREATE THE ADMINISTRATOR**

- Fill in the fields. By filling in the fields you become the *administrator* of the family account. The *administrator* is under no obligation to create a membership account. However, if the *administrator* wishes to create a membership account for themselves, they simply need to check the "I want to create a member from this information" box and fill in the required fields.
- □ Click "Next Step".

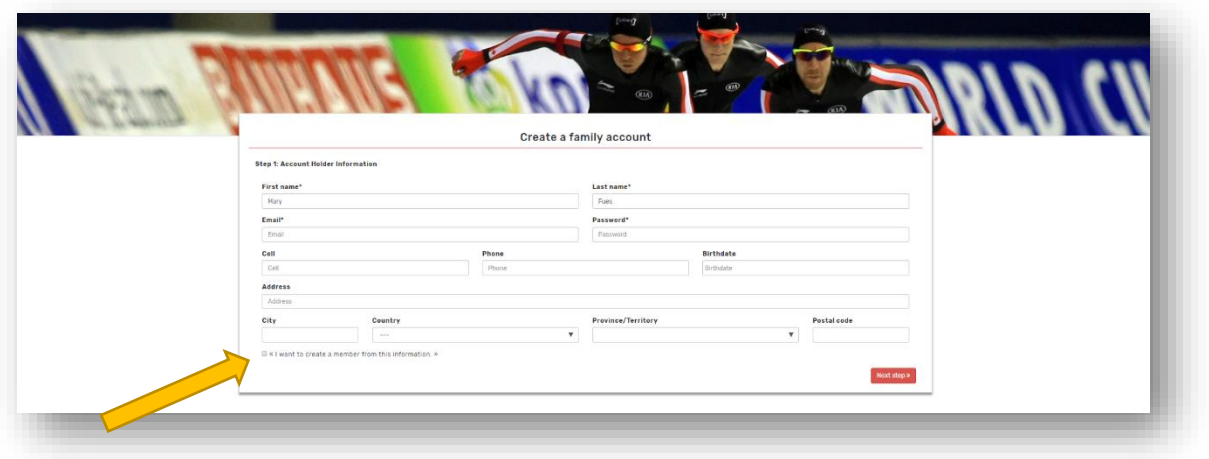

#### **STEP 4: ADD MEMBERS TO THE FAMILY ACCOUNT**

- □ Click on the *administrator'*s name at the top right-hand corner of the screen.
- $\Box$  Click "My profile".

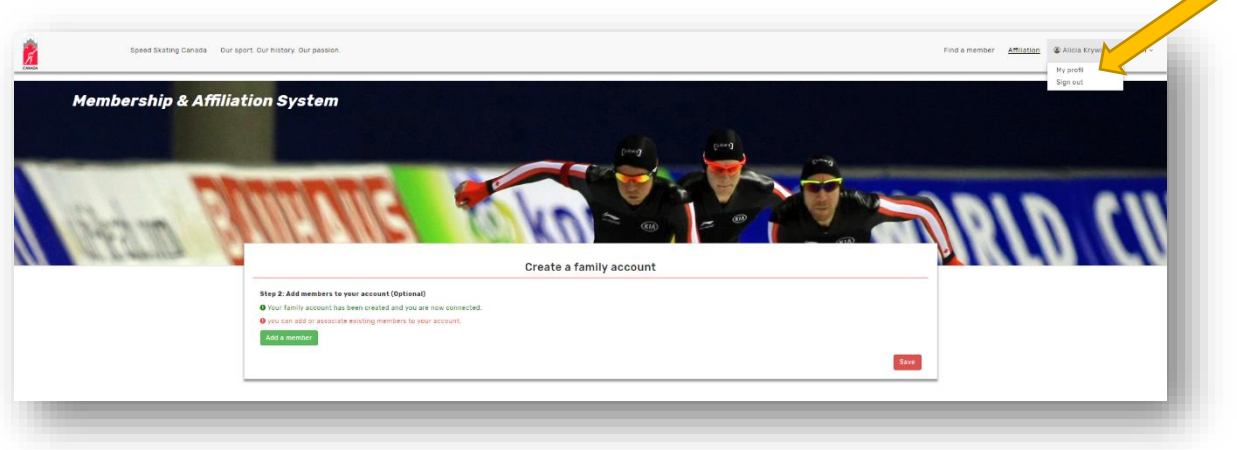

**SPEED SKATING CANADA** PATINAGE DE VITESSE CANADA

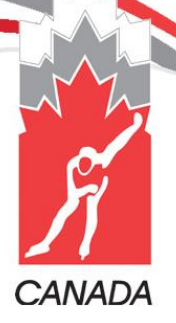

- $\Box$  Search and add existing (2017-2018) members to the family account by using the Speed Skating Canada membership number. You can also create new members. It is strongly recommended to keep the same e-mail address and password for ALL members within the same family account. The *administrator* can change a member's e-mail address and password should they wish to detach the member from the family account (see page 5).
- 
- $\Box$  Click "Save" after you add/create a member file.

# **STEP 5: REGISTER YOUR MEMBERS**

- $\Box$  Click on "Affiliation" at the top right-hand corner of the screen.
- $\Box$  Click on the "Affiliate this member" button and follow the steps.

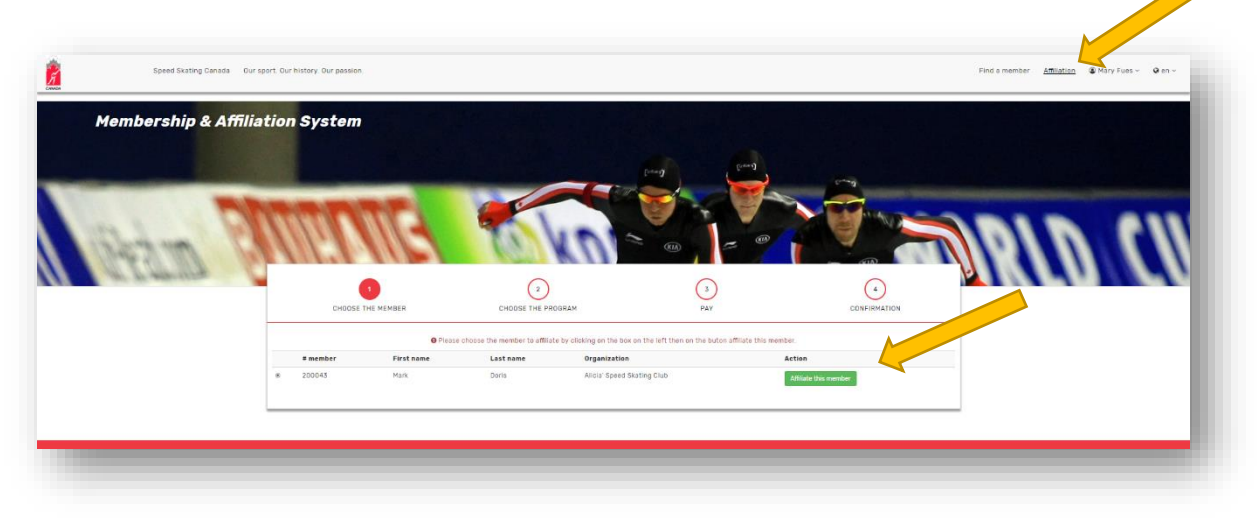

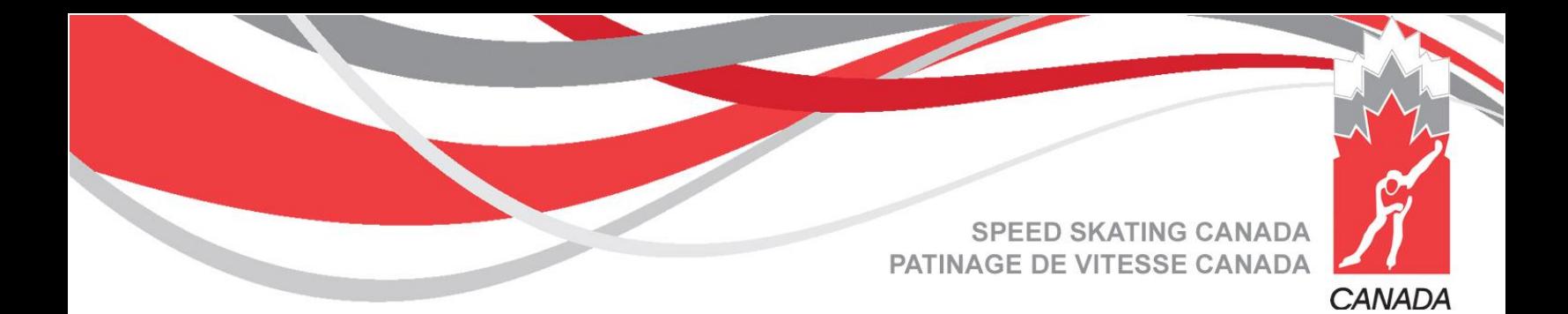

For the time being, please note that you cannot pay a 'global' bill if you have registered 3 family members within a family account. The *administrator* must pay for each registration separately.

The *administrator* can view receipts when they enter each member file and click on "Consult".

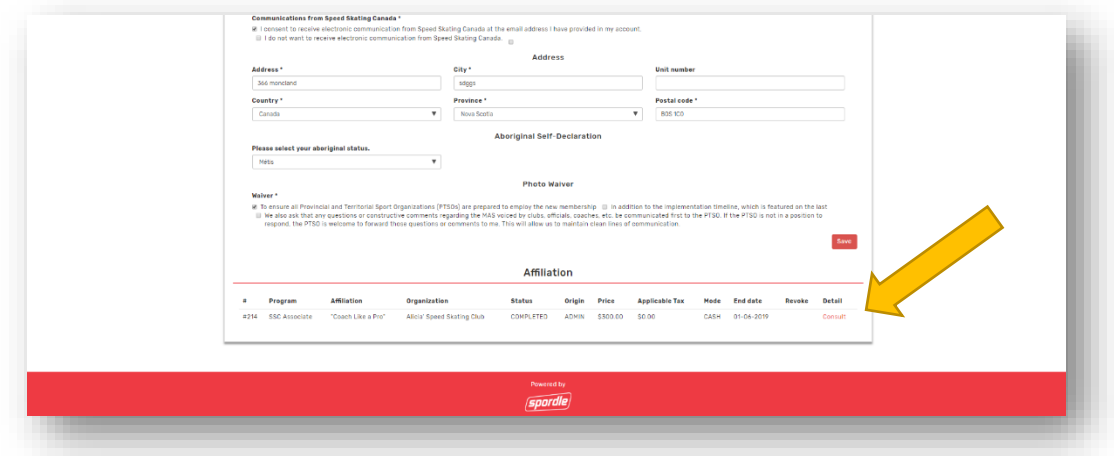

# **HOW DO I MANAGE EACH MEMBER'S FILE?**

Click "Manage this member". Update the file as needed.

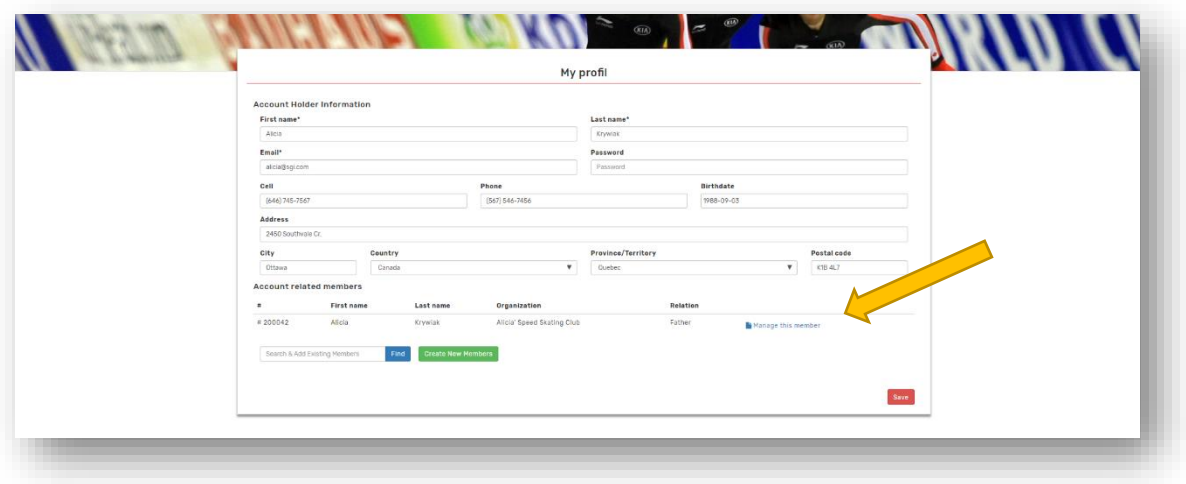

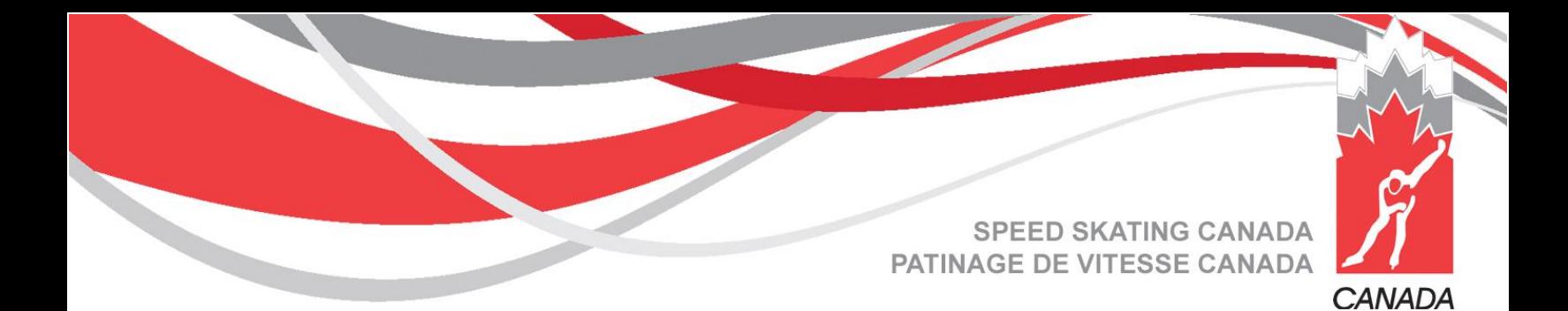

An *administrator* can delete a member from the family account by clicking on the "Delete from my account" button.

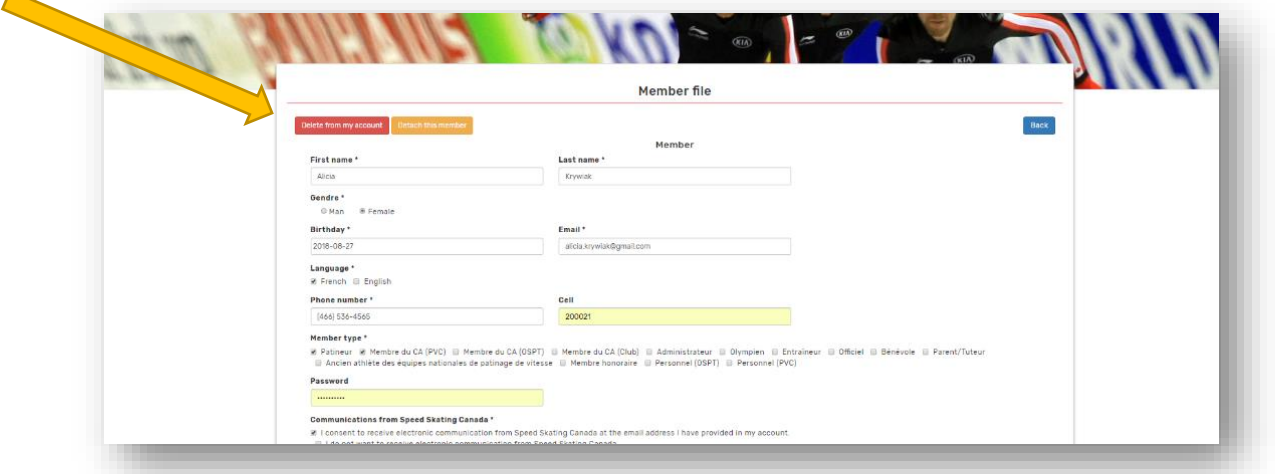

An *administrator* can detach a member from the family account if the member wishes to manage their own account. The *administrator* simply needs to input a new e-mail address and password in the file of the member that will be detached and then click the "Detach this member" button. Detaching a member from a family account will have no effect on their membership and will not cancel their affiliation.

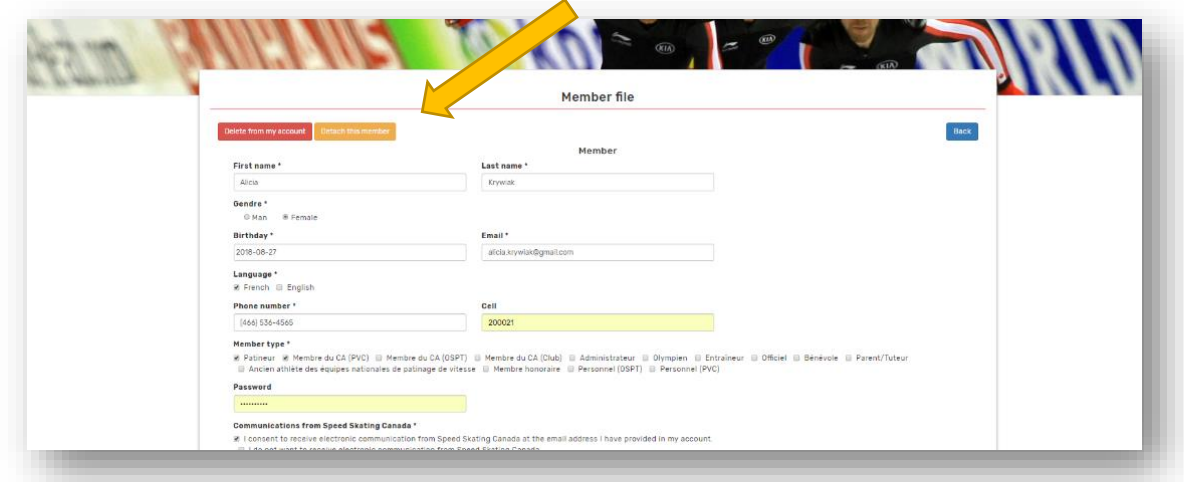

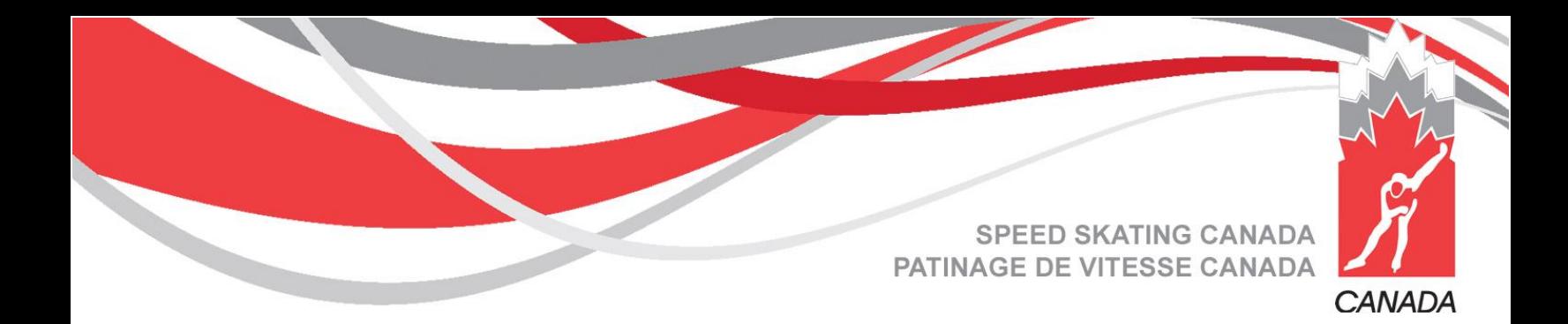

# **HOW DO I LOGIN TO MY FAMILY ACCOUNT?**

After the creation of a family account, the *administrator* must check the "Family Login" box when they login again.

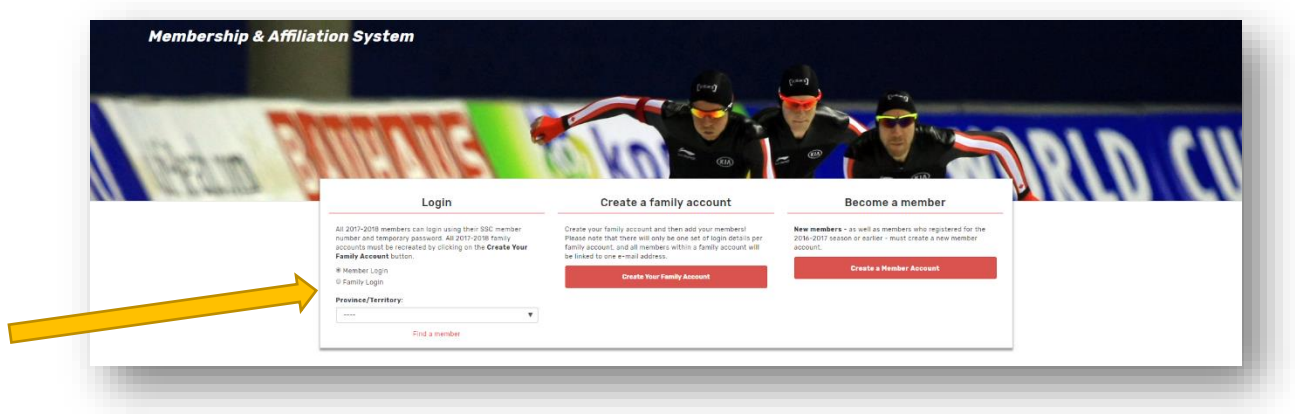